Cambridge University Press 978-1-107-62506-8 - Cambridge ICT Starters: Next Steps: Stage 1: Third Edition Jill Jesson and Graham Peacock Excerpt More information

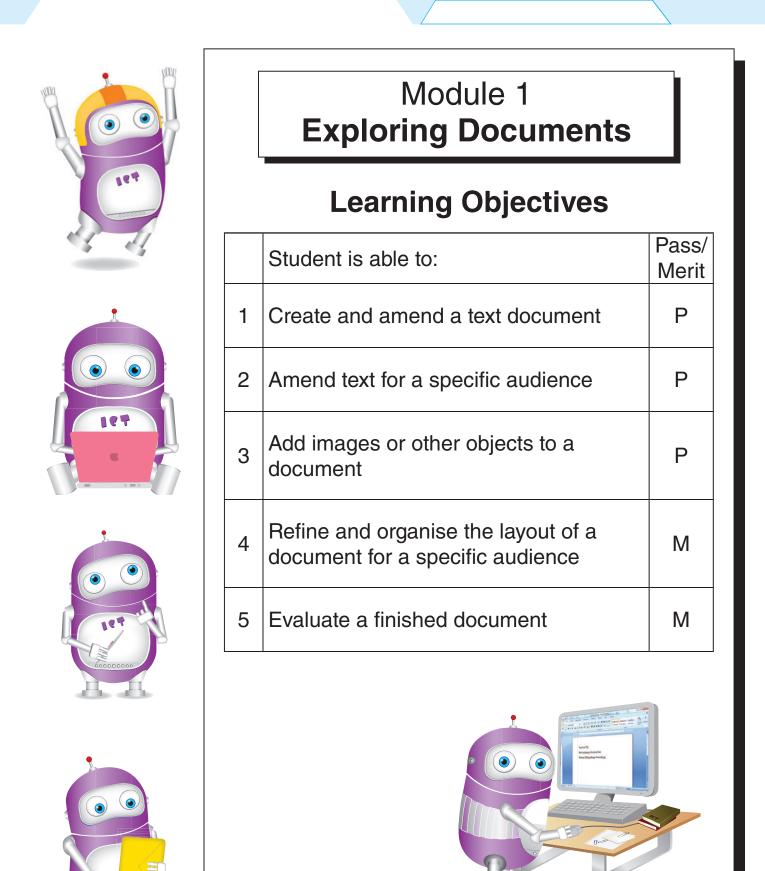

**Exploring Documents** 1

Cambridge University Press 978-1-107-62506-8 - Cambridge ICT Starters: Next Steps: Stage 1: Third Edition Jill Jesson and Graham Peacock Excerpt More information

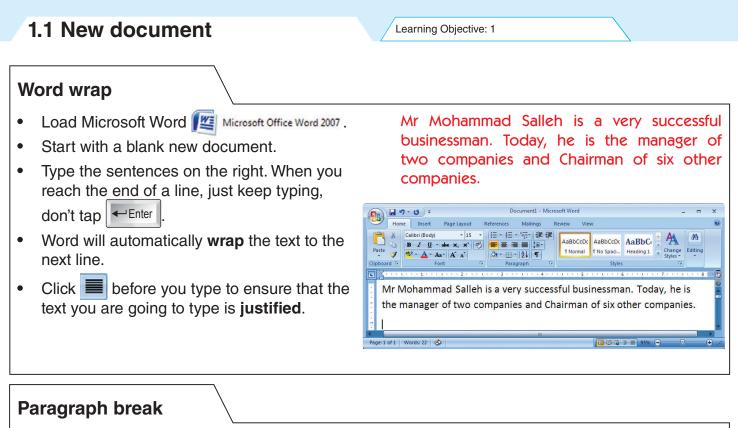

- Tap ← Enter once to force a line break.
- Tap twice. This will insert 2 blank lines.
- Tap Delete to remove the line break.
- Tap Enter twice to get a paragraph break.

Tap Delete twice to remove the paragraph break.

• Type the next two paragraphs with a break between each of the three paragraphs.

Mr Mohammad Salleh came from a very poor family. His father could hardly give him any money to buy books. Mr Mohammad Salleh therefore worked in a coffee shop in the afternoon. He studied very hard.

After graduating as a lawyer, Mr Mohammad Salleh could not find a job as a lawyer, so he worked as a salesman.

| <ul> <li>Paragraph alignment</li> <li>Place the cursor somewhere in the first paragraph.</li> <li>Click .</li> <li>This will align the whole paragraph to the centre.</li> </ul> | Place the cursor somewhere in the third paragraph.<br>Click E.<br>This will align the whole paragraph to the left.<br>Adjust the alignment so that the whole |
|----------------------------------------------------------------------------------------------------|----------------------------------------------------------------------------------------------------|
| <ul> <li>Place the cursor somewhere in the second paragraph.</li> </ul>                                                                                                    | <ul> <li>Adjust the alignment so that the whole passage is justified.</li> <li>Save your work as MSalleh.</li> </ul>                                         |
| • Click <b>=</b> .                                                                                                    |                                                                                                    |
| <ul> <li>This will align the whole paragraph to the right.</li> </ul>                                                                                                    |                                                                                                    |

© in this web service Cambridge University Press

Cambridge University Press 978-1-107-62506-8 - Cambridge ICT Starters: Next Steps: Stage 1: Third Edition Jill Jesson and Graham Peacock Excerpt More information

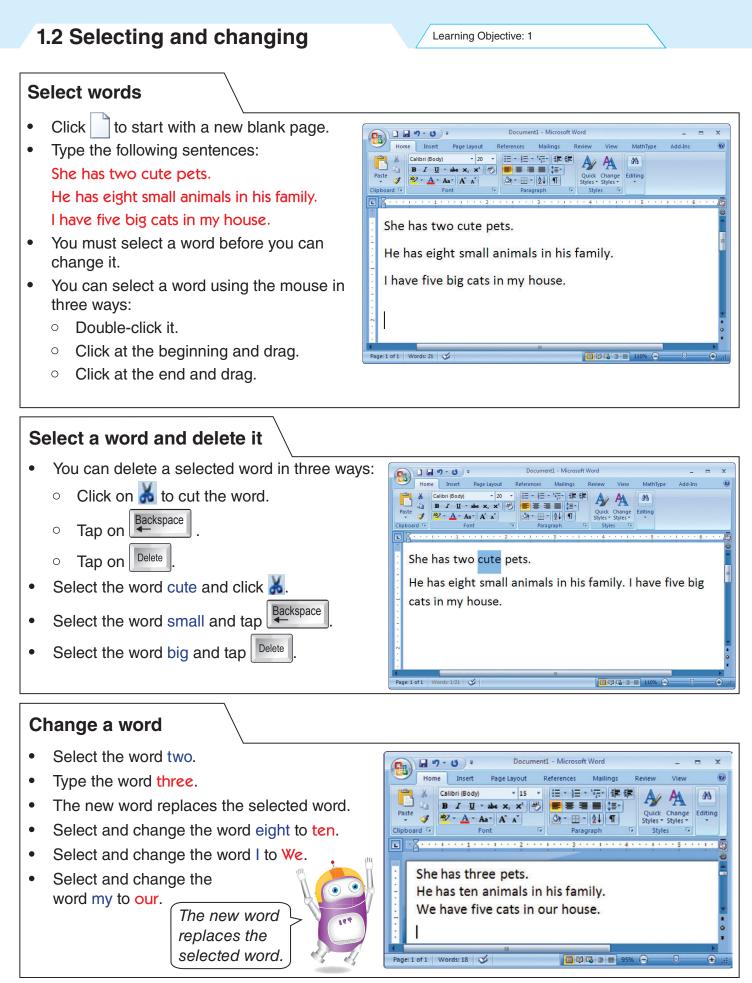

Exploring Documents 3

**Cambridge University Press** 978-1-107-62506-8 - Cambridge ICT Starters: Next Steps: Stage 1: Third Edition Jill Jesson and Graham Peacock Excerpt More information

1.3 Cut and paste Learning Objective: 1 Moving text Type these instructions about heating some Highlight the next line Put the beans in the beans. They are in the wrong order. pan. Click 👗. Put the beans in the pan. Click in front of the line Put the hot beans on Open the tin. the plate. Put the hot beans on the plate. Get the tin from the cupboard. Click 🔼 If the lines are joined together, click in front Let us put the instructions in the correct order of the first character of the second line and using cut 👗 and paste 📇. ← Enter to force the second line down. tap Highlight the last sentence Get the tin from the cupboard. Get the tin from the cupboard. Open the tin. Click 👗. Put the beans in the pan. Click in front of the first line and click 📇. Put the hot beans on the plate. Making tea Type these instructions. Now put them in the correct order. Add hot water. Insert the instruction Pour the tea. Add the sugar in a Put the tea in the pot. sensible place in the list. Drink it. **Revision exercise** • Click *c* and open the file mylist. Highlight all the sentences. • AsBbCcDc AaBbC Click is to copy all the sentences. • Click to open a new blank document. • Go to the pool. Click 🛅 to paste all the sentences into this Get dressed. • Pay at the counter. new document. Swim for twenty minutes. Now make the following changes: Get dry. • Correct the spelling mistakes poool to Put on your costume. pool; couter to counter. • Replace five with twenty. You can make up your own • Delete the extra word your.

- Click **—** to save the document as **mylist2**.
- Use cut and paste to put the list in the correct order.
- Save the corrected version as mylist3.
- 4 Exploring Documents

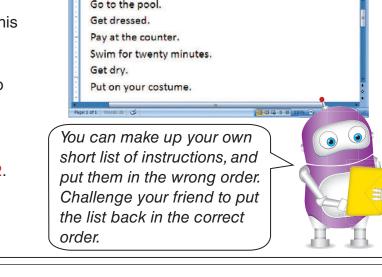

Cambridge University Press 978-1-107-62506-8 - Cambridge ICT Starters: Next Steps: Stage 1: Third Edition Jill Jesson and Graham Peacock Excerpt More information

**1.4 Spellchecker** Learning Objective: 1 Spelling – change Click *if* and open the file GreatVictory. It was a dayy the boys in the school would have nightmares Click V to start checking for about for weeks weeks to come. • Spelling and Gra spelling errors. The capt Not in Dictionary: This has been one It was a dayy the boys in the Ignore Once vanted to A mistake dayy identified by the Ignore All le!" play the school would have nightmares spellchecker is shown in red. Add to Dictionary about for weeks weeks to The capt want to The spellchecker suggests day Change commen as the replacement. Change All AutoCorrect Click Change to accept the Check gramma suggestion. Options... Cancel Spelling – delete L · X · The spellchecker will continue to about for weeks weeks to come. check the file GreatVictory for more mistakes. The capta Spelling and G 🔋 💌 is has Repeated Word: It has found a repeated word weeks. d to • been one school would have nightmares Ignore Once play the t about for weeks weeks to Delete Click to delete the repeated Add to Diction The capta come. t to word. commen Delete Delete All Check grammar Options... Undo Cancel Spelling – ignore The spellchecker has found **1** . . . . . . ige Lavout Refer another word that is not in its Tracking Accept ABC earch 📇 dictionary. nt 🖄

- Kumang is the name of a girl. In this case it is spelt correctly and need not be changed.
- Click Ignore All to keep it.
- Continue to check for other mistakes.
- When you have finished with the rest of the corrections, save the checked file as GirlsVictory.

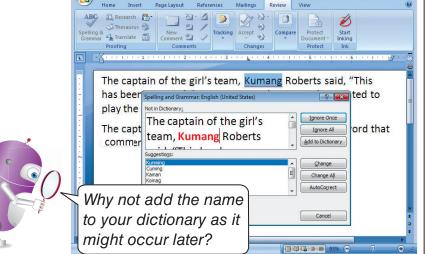

Exploring Documents 5

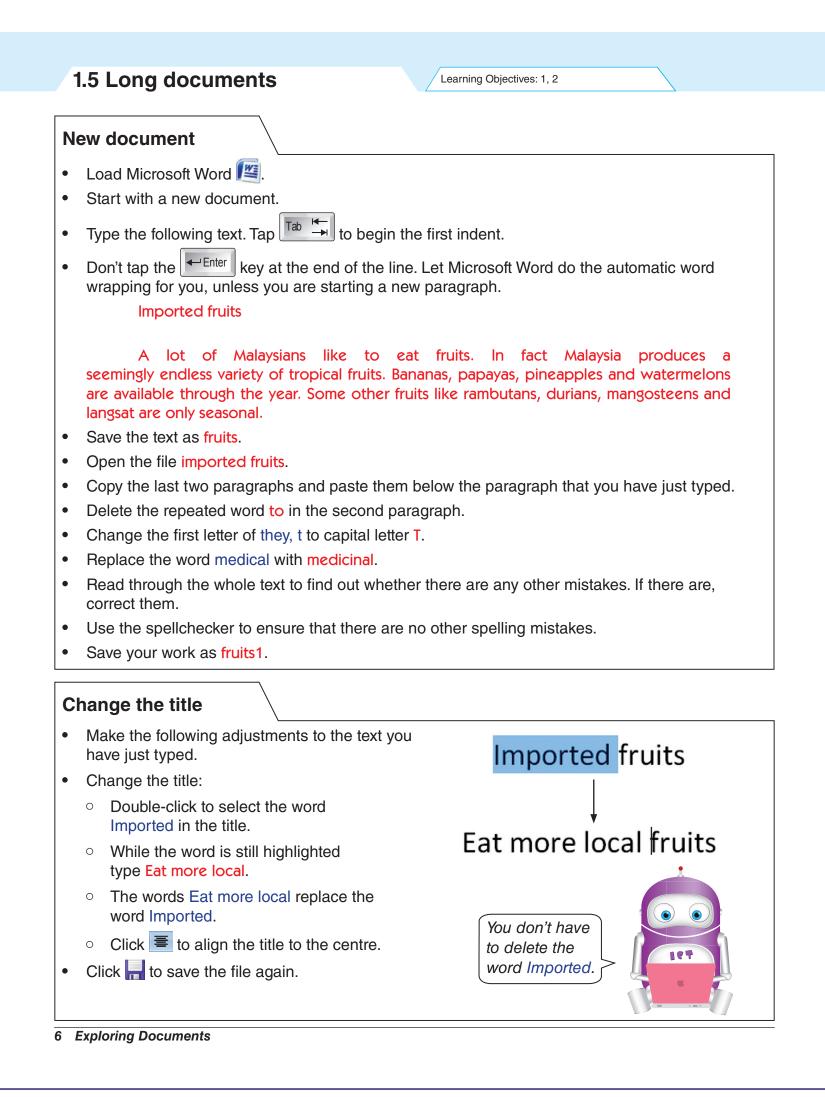

Cambridge University Press 978-1-107-62506-8 - Cambridge ICT Starters: Next Steps: Stage 1: Third Edition Jill Jesson and Graham Peacock Excerpt More information

## Inserting missing words

- Insert the word imported.
  - Click the cursor I in front of the word fruits in the first sentence of the first paragraph.
  - Type imported.
  - Tap the space bar once.
- Insert the word most.
  - Click the cursor I in front of the words orchard farmers in the second sentence of the second paragraph.

Learning Objective: 1

- Type most.
- Tap the space bar once.
- Insert the word local.
  - $\circ$  Click the cursor I in front of the word fruits in the first sentence of the third paragraph.
  - Type local.
  - Tap the space bar once.

## **Replacing words**

- Replace the word through with throughout in the sentence Bananas, papayas, pineapples and watermelons are available <u>through</u> the year.
  - Double-click on the word through.
  - Type throughout.
- Replace the word period with time in the sentence It is also a profitable <u>period</u> for most orchard farmers.
  - Double-click on the word period.
  - Type time.

#### Move a paragraph

- Move the second paragraph to become the third paragraph.
  - $\circ$  Click in front of the first word of the second paragraph.
  - Hold down the mouse and drag to highlight the whole paragraph.
  - Click 🐰
  - $\circ$  Click the cursor I at the end of the last paragraph.
  - Tap ← Enter twice.
  - Click <u></u>
- Save the amended text as fruits2.

the paragraph, you can drag the highlighted sentences to the end of the third paragraph, and then drop it by releasing the mouse button.

Exploring Documents 7

After highlighting

Cambridge University Press 978-1-107-62506-8 - Cambridge ICT Starters: Next Steps: Stage 1: Third Edition Jill Jesson and Graham Peacock Excerpt More information

1.6 Amend text for a specific audience Learning Objective: 2 Changing font style Open the file fruits2 that you saved in the Drag up and previous exercise. down to find a Change the font style of the title: suitable font style. • Highlight the title. 12 INTROVAL Click of Calibri (Body) 🎽 to get a 🕆 Geometr231 BT T GOOMO(P885 BT drop-down list of font styles. Tr Georgia • Drag the scroll bar up and down until you Tr GHETTO BROKE (deze dezines ©) find the font style T Impact **T** Imperium Bold T Impact T Impress BT • Click The Impact **T** Imprint MT Shadow You can change to another font style if you T Impuls 137 cannot find Tr Impact . Choose one that makes the title stand out to attract the attention of your audience.

## **Changing font size**

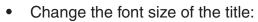

- Highlight the title.
- Click on the option for font sizes.
- Click 26 to select it as the desired font size.
- You can choose other sizes. The larger the number, the larger the font size.
- We normally make the title bigger than the rest of the text to attract our targeted audience.
- Save the file as fruits3.

## **Changing font colour**

- Change the colour of the title:
  - Highlight the title again.
  - Click  $\Delta$  to get a table of colours.
  - Click on the red colour.
  - You can also choose other colours for the title.
- Changing the font colour will make the title more eye-catching and thus help to attract the target audience.
- Click 🔚 to save the file.
- 8 Exploring Documents

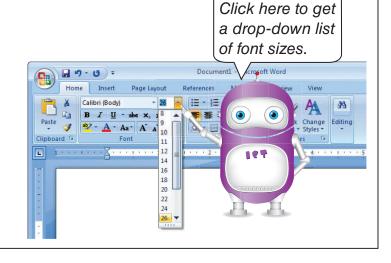

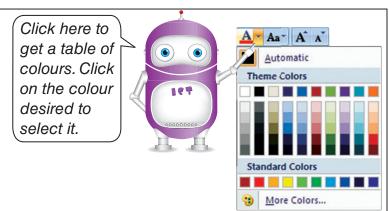

Cambridge University Press 978-1-107-62506-8 - Cambridge ICT Starters: Next Steps: Stage 1: Third Edition Jill Jesson and Graham Peacock Excerpt More information

# 1.7 Inserting images

#### Add an image

- Open the file fruits3.
- Click to place the cursor I at the blank line between the title and the first paragraph.
- Tap Finter once to insert a blank line.
- Click on Insert tab.
- Click <sup>[]</sup>
- Select the appropriate picture of fruits (e.g. MsiaFruits.jpg).
- Click Insert
- Tap
- Save your work as fruits4.

## **Resizing the picture**

- Click somewhere in the picture.
- Resize the picture to an appropriate size by dragging the resize handles at the edge of the picture.
- When you bring the mouse pointer on top of the handle, it will change its shape from <sup>k</sup> to a resize pointer.
- With  $\Leftrightarrow$  you resize the picture horizontally.
- With  $\hat{\downarrow}$  you resize the picture vertically.
- With  $\mathbb{N}$  or  $\mathbb{P}$  you resize the picture diagonally.
- Only <sup>№</sup> and <sup>𝖉</sup> will resize the picture proportionally without distorting the picture.
- Dragging away from the picture will increase its size.
- Dragging towards the picture will reduce its size.
- Click 🔚 to save your work after the picture is resized.

Alignment of picture

| • | At this stage, you can only align the picture using the paragraph alignment tool. |   | Click E, the picture is aligned at the centre.                  |
|---|-----------------------------------------------------------------------------------|---|-----------------------------------------------------------------|
| • | Click on the picture once.                                                        | • | Click 🔳, the picture is aligned right.                          |
| • | Click 📕, the picture is aligned left.                                             | • | Align your picture at the centre and save your work as fruits5. |

Exploring Documents 9

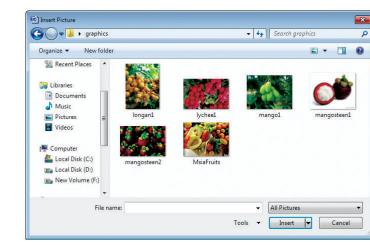

Asians likes to eat imported fruits

Drag in the

away from the picture to enlarge

it proportionally.

diagonal direction

Learning Objective: 3

**Cambridge University Press** 978-1-107-62506-8 - Cambridge ICT Starters: Next Steps: Stage 1: Third Edition Jill Jesson and Graham Peacock Excerpt

More information

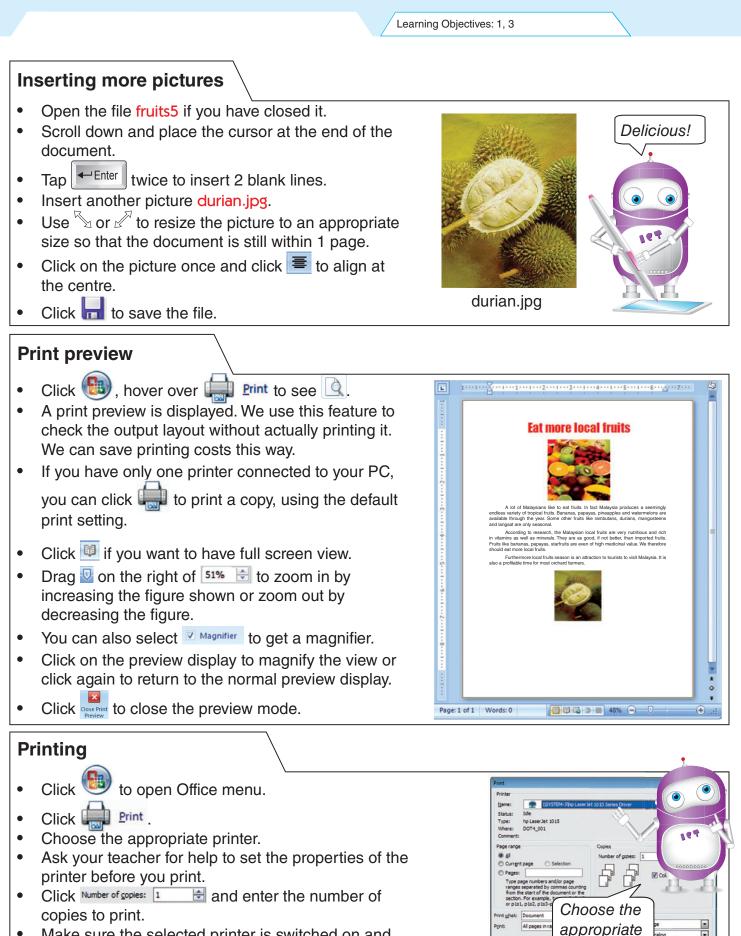

- Make sure the selected printer is switched on and click **o**k to start printing.
- **10** Exploring Documents

OK Close

printer here.